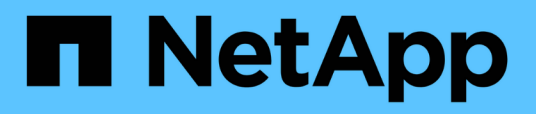

## **Workflow di configurazione del backup di SnapVault**

System Manager Classic

NetApp June 22, 2024

This PDF was generated from https://docs.netapp.com/it-it/ontap-system-manager-classic/volumebackup-snapvault/task\_verify\_cluster\_peer\_relationship.html on June 22, 2024. Always check docs.netapp.com for the latest.

# **Sommario**

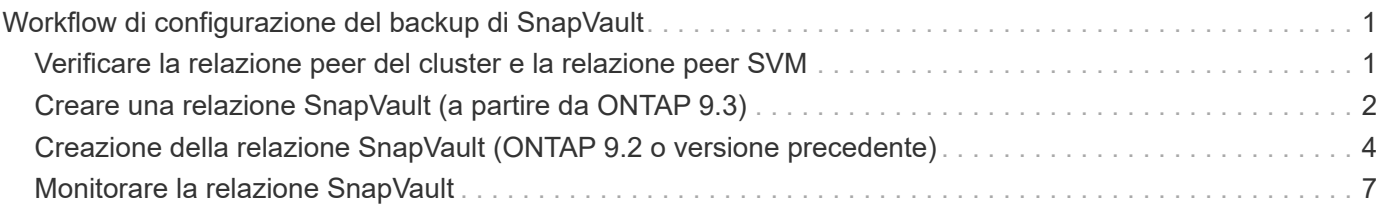

# <span id="page-2-0"></span>**Workflow di configurazione del backup di SnapVault**

La configurazione di una relazione di backup SnapVault include la verifica della relazione peer del cluster, la creazione della relazione SnapVault tra i volumi di origine e di destinazione e il monitoraggio della relazione SnapVault.

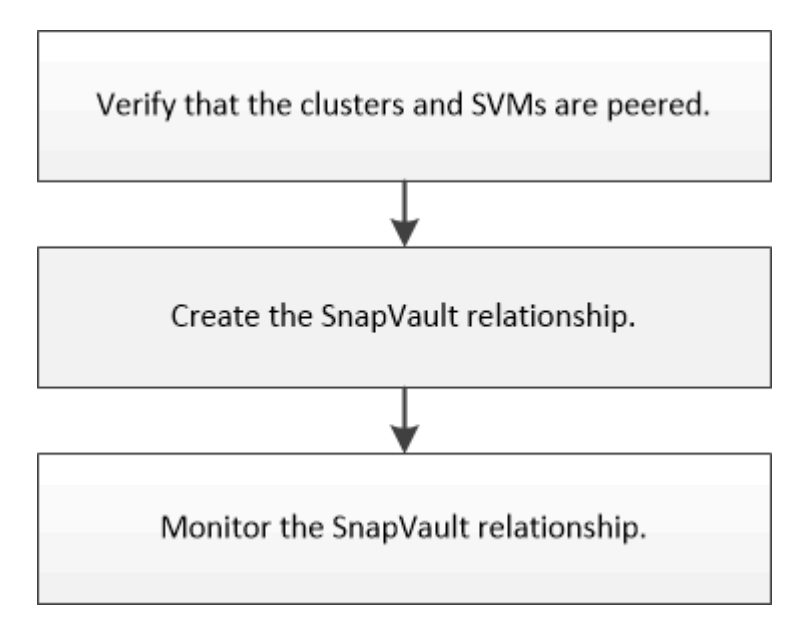

È disponibile ulteriore documentazione per il ripristino dei dati da un volume di destinazione per verificare i dati di cui è stato eseguito il backup o in caso di perdita del volume di origine.

• [Gestione del ripristino dei volumi con SnapVault](https://docs.netapp.com/it-it/ontap-system-manager-classic/volume-restore-snapvault/index.html)

Descrive come ripristinare rapidamente un volume da un backup SnapVault in ONTAP

### <span id="page-2-1"></span>**Verificare la relazione peer del cluster e la relazione peer SVM**

Prima di configurare un volume per la protezione dei dati utilizzando la tecnologia SnapVault, è necessario verificare che il cluster di origine e il cluster di destinazione siano peering e che comunichi tra loro attraverso la relazione peer. È inoltre necessario verificare che la SVM di origine e la SVM di destinazione siano collegate in peering e che comunichi tra loro attraverso la relazione peer.

### **A proposito di questa attività**

È necessario eseguire questa attività dal cluster **source**.

### **Procedura**

- Se si utilizza ONTAP 9.3 o versione successiva, attenersi alla seguente procedura per verificare la relazione peer del cluster e la relazione peer SVM:
	- a. Fare clic su **Configuration** > **Cluster Peers**.

b. Verificare che il cluster peered sia autenticato e disponibile.

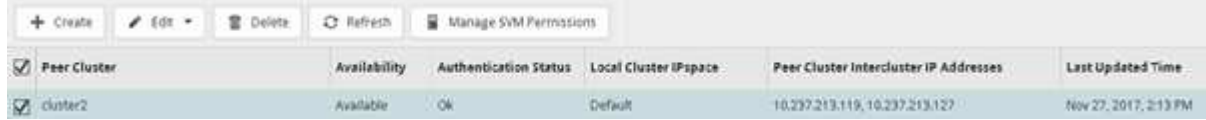

- c. Fare clic su **Configuration** > **SVM Peers**.
- d. Verificare che la SVM di destinazione sia in peering con la SVM di origine.
- Se si utilizza ONTAP 9.2 o versioni precedenti, attenersi alla seguente procedura per verificare la relazione peer del cluster e la relazione peer SVM:
	- a. Fare clic sulla scheda **configurazioni**.
	- b. Nel riquadro **Cluster Details**, fare clic su **Cluster Peers**.
	- c. Verificare che il cluster peered sia autenticato e disponibile.

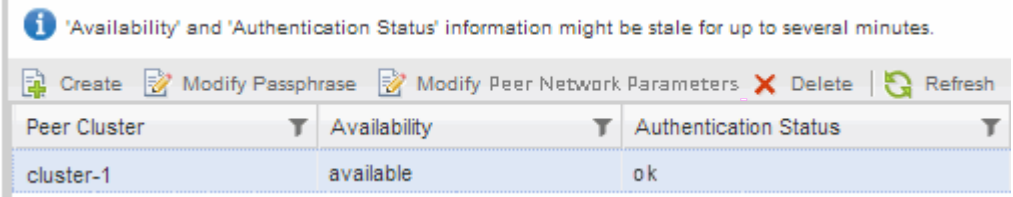

- d. Fare clic sulla scheda **SVM** e selezionare la SVM di origine.
- e. Nell'area **Peer Storage Virtual Machines** (macchine virtuali di storage peer), verificare che la SVM di destinazione sia peer con la SVM di origine.

Se in quest'area non viene visualizzata alcuna SVM con peering, è possibile creare la relazione peer SVM durante la creazione della relazione SnapVault.

[Creazione della relazione SnapVault \(ONTAP 9.2 o versione precedente\)](#page-5-0)

### <span id="page-3-0"></span>**Creare una relazione SnapVault (a partire da ONTAP 9.3)**

Per creare un backup SnapVault, è necessario creare una relazione SnapVault tra il volume di origine su un cluster e il volume di destinazione sul cluster peered.

### **Prima di iniziare**

- È necessario disporre del nome utente e della password dell'amministratore del cluster per il cluster di destinazione.
- L'aggregato di destinazione deve disporre di spazio disponibile.

### **A proposito di questa attività**

È necessario eseguire questa attività dal cluster **source**.

### **Fasi**

- 1. Fare clic su **Storage** > **Volumes**.
- 2. Selezionare il volume di cui si desidera eseguire il backup, quindi fare clic su **azioni** > **Protect**.

È inoltre possibile selezionare più volumi di origine e creare relazioni SnapVault con un singolo volume di

destinazione.

- 3. Nella pagina **Volumes: Protect Volumes**, fornire le seguenti informazioni:
	- a. Selezionare **Vault** dall'elenco a discesa **tipo di relazione**.
	- b. Selezionare il cluster di destinazione, la SVM di destinazione e il suffisso per il volume di destinazione.

Solo le SVM in peering e le SVM consentite sono elencate nelle SVM di destinazione.

Il volume di destinazione viene creato automaticamente. Il nome del volume di destinazione è il nome del volume di origine aggiunto al suffisso.

- a. Fare clic su  $\equiv$
- b. Nella finestra di dialogo **Opzioni avanzate**, verificare che l'opzione **criterio di protezione** sia impostata su XDPDefault.
- c. Selezionare il programma di protezione\*.

Per impostazione predefinita, il daily pianificazione selezionata.

d. Verificare che sia selezionato **Sì** per inizializzare la relazione SnapVault.

Tutte le relazioni di protezione dei dati vengono inizializzate per impostazione predefinita.

×

e. Fare clic su **Apply** (Applica) per salvare le modifiche.

### **Advanced Options**

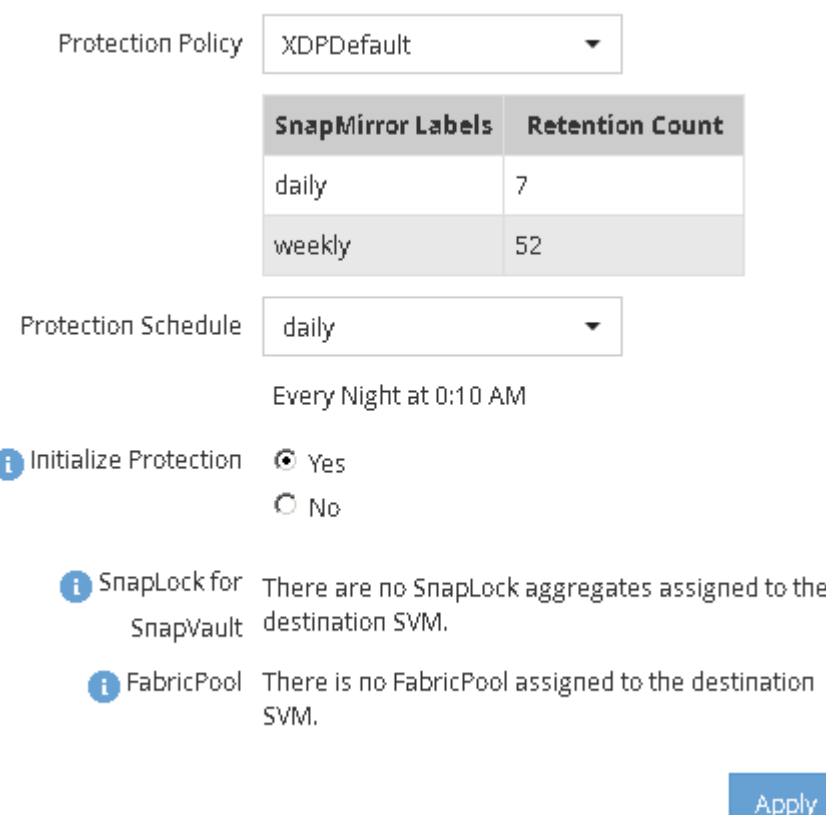

4. Nella pagina **Volumes: Protect Volumes** (volumi: Protezione volumi), fare clic su **Validate** (convalida) per

verificare se i volumi hanno etichette SnapMirror corrispondenti.

- 5. Fare clic su **Salva** per creare la relazione SnapVault.
- 6. Verificare che lo stato della relazione SnapVault sia in Snapmirrored stato.
	- a. Accedere alla finestra **Volumes**, quindi selezionare il volume di cui è stato eseguito il backup.
	- b. Espandere il volume e fare clic su **PROTECTION** per visualizzare lo stato di protezione dei dati del volume.

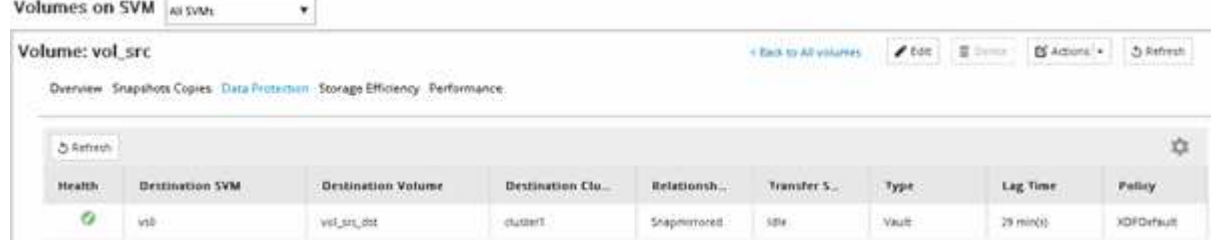

### <span id="page-5-0"></span>**Creazione della relazione SnapVault (ONTAP 9.2 o versione precedente)**

Per creare un backup SnapVault, è necessario creare una relazione SnapVault tra il volume di origine su un cluster e il volume di destinazione sul cluster peered.

### **Prima di iniziare**

- È necessario disporre del nome utente e della password dell'amministratore del cluster per il cluster di destinazione.
- L'aggregato di destinazione deve disporre di spazio disponibile.

### **A proposito di questa attività**

È necessario eseguire questa attività dal cluster **source**.

#### **Fasi**

- 1. Fare clic su **Storage** > **SVM**.
- 2. Selezionare la SVM, quindi fare clic su **SVM Settings** (Impostazioni SVM).
- 3. Fare clic sulla scheda **Volumes** (volumi).
- 4. Selezionare il volume di cui si desidera eseguire il backup, quindi fare clic su **Protect** (protezione).
- 5. Nella finestra di dialogo **Crea relazione di protezione**, selezionare **Vault** dall'elenco a discesa **tipo di relazione**.
- 6. Nella sezione **Destination Volume** (Volume di destinazione), selezionare il cluster peered.
- 7. Specificare la SVM per il volume di destinazione:

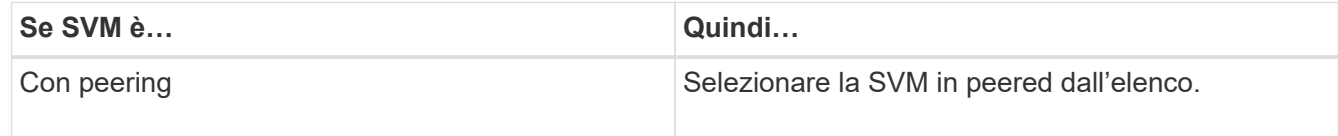

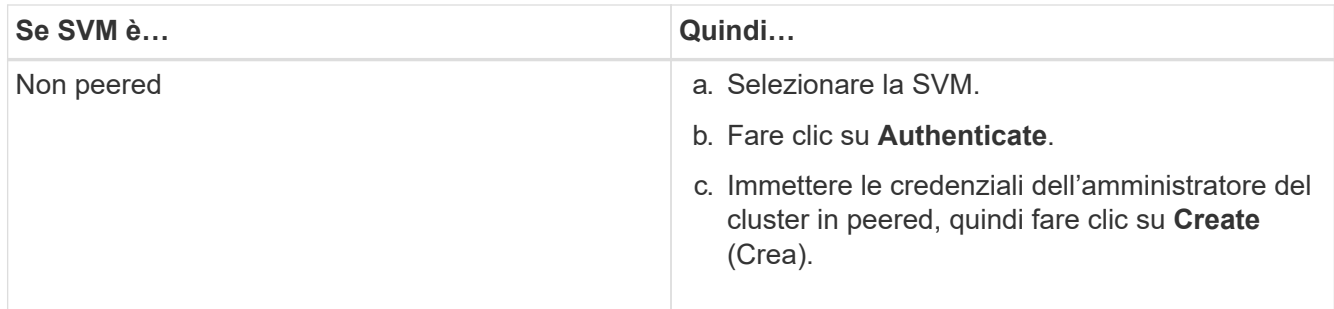

- 8. Creare un nuovo volume di destinazione:
	- a. Selezionare l'opzione **New Volume** (nuovo volume).
	- b. Utilizzare il nome del volume predefinito o immettere un nuovo nome per il volume.
	- c. Selezionare l'aggregato di destinazione.
	- d. Assicurarsi che la casella di controllo **Enable dedupe** (attiva deduplica) sia selezionata.

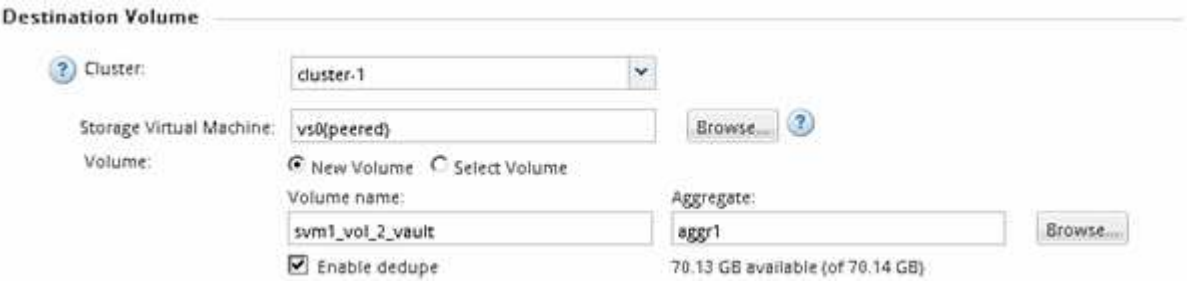

- 9. Nella sezione **Dettagli configurazione**, selezionare XDPDefault come policy di protezione.
- 10. Selezionare un programma di protezione dall'elenco dei programmi.
- 11. Assicurarsi che la casella di controllo **Inizializza relazione** sia selezionata per trasferire la copia Snapshot di base, quindi fare clic su **Crea**

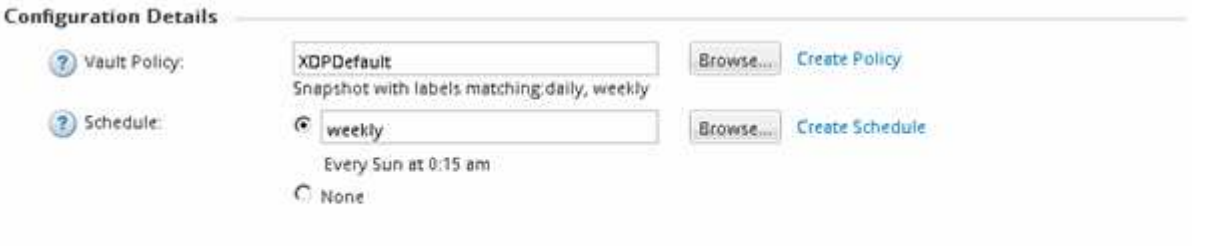

V Initialize Relationship

La procedura guidata crea la relazione con la pianificazione e la policy del vault specificate. La relazione viene inizializzata avviando un trasferimento di base dei dati dal volume di origine al volume di destinazione.

La sezione Status (Stato) mostra lo stato di ciascun lavoro.

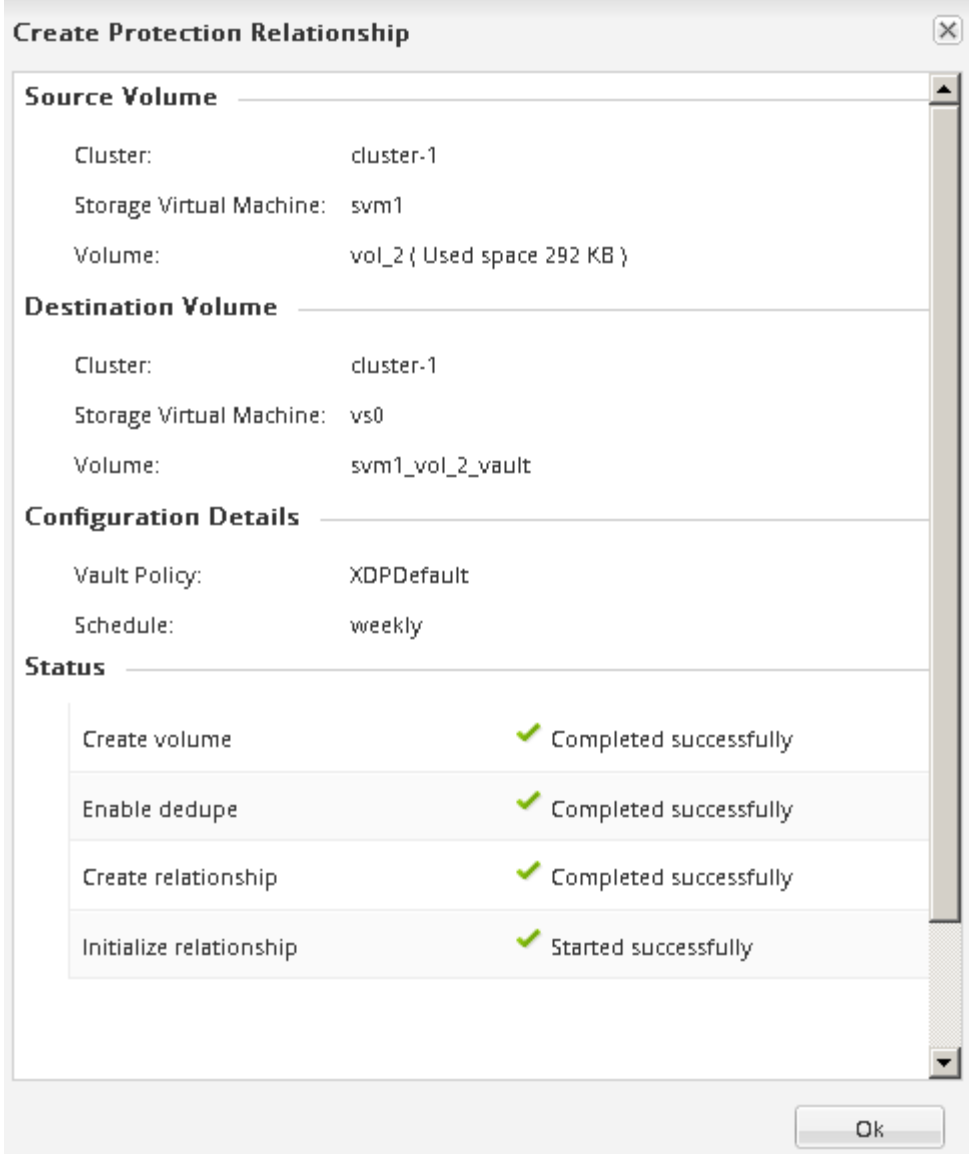

- 12. Verificare che lo stato di relazione della relazione SnapVault sia in Snapmirrored stato.
	- a. Selezionare il volume dall'elenco Volumes (volumi), quindi fare clic su **Data Protection** (protezione dati).
	- b. Nella scheda in basso **Data Protection**, verificare che la relazione SnapMirror creata sia elencata e che lo stato della relazione sia Snapmirrored e il tipo è Vault.

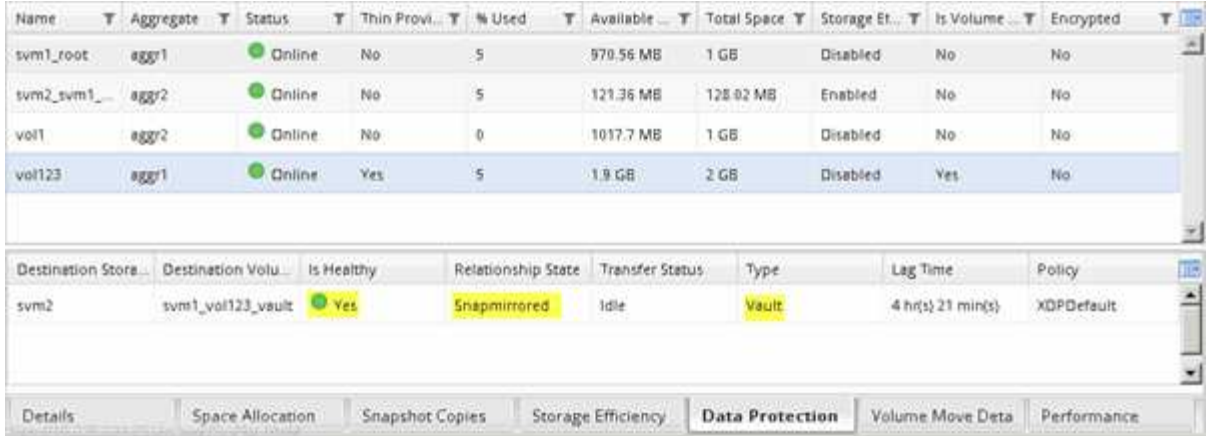

### <span id="page-8-0"></span>**Monitorare la relazione SnapVault**

È necessario monitorare periodicamente lo stato delle relazioni SnapVault per assicurarsi che venga eseguito il backup dei dati sul volume di destinazione in base alla pianificazione specificata.

### **A proposito di questa attività**

È necessario eseguire questa attività dal cluster **destination**.

### **Fasi**

- 1. A seconda della versione di System Manager in esecuzione, eseguire una delle seguenti operazioni:
	- ONTAP 9.4 o versione precedente: Fare clic su **protezione** > **relazioni**.
	- A partire da ONTAP 9.5: Fare clic su **protezione** > **Relazioni volume**.
- 2. Selezionare la relazione SnapVault tra i volumi di origine e di destinazione, quindi verificare lo stato nella scheda **Dettagli** inferiore.

Vengono visualizzati lo stato di salute della relazione SnapVault, gli eventuali errori di trasferimento e il ritardo:

◦ Deve essere visualizzato il campo is healthy Yes.

Per la maggior parte degli errori di trasferimento dei dati, viene visualizzato il campo No. In alcuni casi di guasto, tuttavia, il campo continua a essere visualizzato Yes. Controllare gli errori di trasferimento nella sezione Dettagli per assicurarsi che non si siano verificati errori di trasferimento dei dati.

- Deve essere visualizzato il campo Relationship state (Stato relazione) Snapmirrored.
- Il tempo di ritardo non deve superare l'intervallo di pianificazione del trasferimento.

Ad esempio, se la pianificazione del trasferimento è giornaliera, il tempo di ritardo non deve essere superiore a un giorno.

È necessario risolvere eventuali problemi nelle relazioni SnapVault. Le procedure di troubleshooting per le relazioni di SnapMirror sono applicabili anche alle relazioni di SnapVault.

["Report tecnico di NetApp 4015: Configurazione e Best practice di SnapMirror per ONTAP 9.1, 9.2"](http://www.netapp.com/us/media/tr-4015.pdf)

#### **Relationships** Create of Edit X Delete | 4 Operations . | C Refresh Source St. T Source V. T Destinati. T Destinati. T Is Healthy T Relations... T Transfer... T Relationshi... Lag Time Policy Na. T Policy Type  $\tau$ swm1\_root swm1\_swm1\_ swm2  $\bullet$  ves  $fmm$ Snapmirror... Idle 33 min(s) DPDefault Asynchronous Mirr. Mirror sym1: vol123 syn1\_vol12 sym2 O ves Snapmitron., Idle Veuit 4 hr(s) 28 m., XDPDefault Vault A.  $\label{eq:reduced} \begin{split} \mathbf{r} & \mathbf{r} + \mathbf{r} + \mathbf{$  $-44$ ïк xe. **Oves** Source Location: swm1 vol123 is Healthy: Transfer Status: ldie. None Destination sum2:svm1\_vol123\_vault Relationship State Snapmirrored Current Transfer Type: Location: Network Compression Not Applicable Current Transfer Error: None Source Cluster cluster-1 Ratio: Last Transfer Error None: Destination Cluster: duster-1 Update Last Transfer Type Transfer Schedule: daily Latest Snapshot Timestamp: 02/28/2017 00:10:00 Date Transfer Rate Unlimited Latest Snapshot Copy: daily 2017-02-28\_0010 Lag Time: 4 hits) 28 min(s)

### **Informazioni sul copyright**

Copyright © 2024 NetApp, Inc. Tutti i diritti riservati. Stampato negli Stati Uniti d'America. Nessuna porzione di questo documento soggetta a copyright può essere riprodotta in qualsiasi formato o mezzo (grafico, elettronico o meccanico, inclusi fotocopie, registrazione, nastri o storage in un sistema elettronico) senza previo consenso scritto da parte del detentore del copyright.

Il software derivato dal materiale sottoposto a copyright di NetApp è soggetto alla seguente licenza e dichiarazione di non responsabilità:

IL PRESENTE SOFTWARE VIENE FORNITO DA NETAPP "COSÌ COM'È" E SENZA QUALSIVOGLIA TIPO DI GARANZIA IMPLICITA O ESPRESSA FRA CUI, A TITOLO ESEMPLIFICATIVO E NON ESAUSTIVO, GARANZIE IMPLICITE DI COMMERCIABILITÀ E IDONEITÀ PER UNO SCOPO SPECIFICO, CHE VENGONO DECLINATE DAL PRESENTE DOCUMENTO. NETAPP NON VERRÀ CONSIDERATA RESPONSABILE IN ALCUN CASO PER QUALSIVOGLIA DANNO DIRETTO, INDIRETTO, ACCIDENTALE, SPECIALE, ESEMPLARE E CONSEQUENZIALE (COMPRESI, A TITOLO ESEMPLIFICATIVO E NON ESAUSTIVO, PROCUREMENT O SOSTITUZIONE DI MERCI O SERVIZI, IMPOSSIBILITÀ DI UTILIZZO O PERDITA DI DATI O PROFITTI OPPURE INTERRUZIONE DELL'ATTIVITÀ AZIENDALE) CAUSATO IN QUALSIVOGLIA MODO O IN RELAZIONE A QUALUNQUE TEORIA DI RESPONSABILITÀ, SIA ESSA CONTRATTUALE, RIGOROSA O DOVUTA A INSOLVENZA (COMPRESA LA NEGLIGENZA O ALTRO) INSORTA IN QUALSIASI MODO ATTRAVERSO L'UTILIZZO DEL PRESENTE SOFTWARE ANCHE IN PRESENZA DI UN PREAVVISO CIRCA L'EVENTUALITÀ DI QUESTO TIPO DI DANNI.

NetApp si riserva il diritto di modificare in qualsiasi momento qualunque prodotto descritto nel presente documento senza fornire alcun preavviso. NetApp non si assume alcuna responsabilità circa l'utilizzo dei prodotti o materiali descritti nel presente documento, con l'eccezione di quanto concordato espressamente e per iscritto da NetApp. L'utilizzo o l'acquisto del presente prodotto non comporta il rilascio di una licenza nell'ambito di un qualche diritto di brevetto, marchio commerciale o altro diritto di proprietà intellettuale di NetApp.

Il prodotto descritto in questa guida può essere protetto da uno o più brevetti degli Stati Uniti, esteri o in attesa di approvazione.

LEGENDA PER I DIRITTI SOTTOPOSTI A LIMITAZIONE: l'utilizzo, la duplicazione o la divulgazione da parte degli enti governativi sono soggetti alle limitazioni indicate nel sottoparagrafo (b)(3) della clausola Rights in Technical Data and Computer Software del DFARS 252.227-7013 (FEB 2014) e FAR 52.227-19 (DIC 2007).

I dati contenuti nel presente documento riguardano un articolo commerciale (secondo la definizione data in FAR 2.101) e sono di proprietà di NetApp, Inc. Tutti i dati tecnici e il software NetApp forniti secondo i termini del presente Contratto sono articoli aventi natura commerciale, sviluppati con finanziamenti esclusivamente privati. Il governo statunitense ha una licenza irrevocabile limitata, non esclusiva, non trasferibile, non cedibile, mondiale, per l'utilizzo dei Dati esclusivamente in connessione con e a supporto di un contratto governativo statunitense in base al quale i Dati sono distribuiti. Con la sola esclusione di quanto indicato nel presente documento, i Dati non possono essere utilizzati, divulgati, riprodotti, modificati, visualizzati o mostrati senza la previa approvazione scritta di NetApp, Inc. I diritti di licenza del governo degli Stati Uniti per il Dipartimento della Difesa sono limitati ai diritti identificati nella clausola DFARS 252.227-7015(b) (FEB 2014).

### **Informazioni sul marchio commerciale**

NETAPP, il logo NETAPP e i marchi elencati alla pagina<http://www.netapp.com/TM> sono marchi di NetApp, Inc. Gli altri nomi di aziende e prodotti potrebbero essere marchi dei rispettivi proprietari.